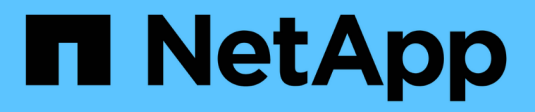

## **Configuration de ONTAP** ONTAP 9

NetApp April 24, 2024

This PDF was generated from https://docs.netapp.com/fr-fr/ontap/software\_setup/index.html on April 24, 2024. Always check docs.netapp.com for the latest.

# **Sommaire**

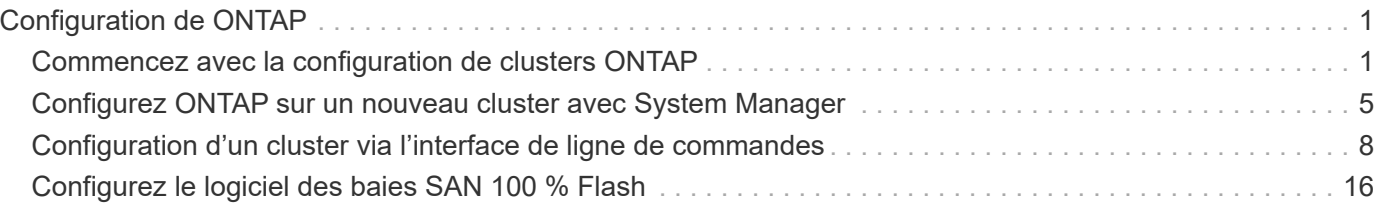

# <span id="page-2-0"></span>**Configuration de ONTAP**

## <span id="page-2-1"></span>**Commencez avec la configuration de clusters ONTAP**

Vous pouvez utiliser System Manager ou l'interface de ligne de commandes ONTAP pour configurer de nouveaux clusters ONTAP. Avant de commencer, vous devez rassembler les informations nécessaires pour terminer la configuration du cluster, telles que le port et l'adresse IP de l'interface de gestion du cluster.

NetApp vous recommande de le faire ["Utilisez System Manager pour configurer de nouveaux clusters"](#page-6-0). System Manager simplifie et simplifie l'installation et la configuration du cluster, notamment l'attribution d'une adresse IP de gestion de nœud, l'initialisation du cluster, la création d'un niveau local, la configuration des protocoles et le provisionnement du stockage initial.

Il n'est nécessaire que de ["Configurez votre cluster à l'aide de l'interface de ligne de commandes ONTAP"](#page-9-1) Si vous exécutez ONTAP 9.7 ou une version antérieure sur une configuration MetroCluster. À partir de ONTAP 9.13.1, sur les plateformes AFF A800 et FAS8700, vous pouvez également utiliser l'interface de ligne de commande ONTAP pour créer et configurer de nouveaux clusters dans des environnements de mise en réseau IPv6 uniquement. Si vous devez utiliser IPv6 dans ONTAP 9.13.0 et versions antérieures, ou sur d'autres plateformes dans ONTAP 9.13.1 et versions ultérieures, vous pouvez utiliser System Manager pour créer de nouveaux clusters à l'aide d'IPv4, puis ["Convertir en IPv6".](#page-12-0)

## **Ce dont vous aurez besoin pour la configuration de clusters**

La configuration du cluster implique de rassembler les informations nécessaires pour configurer la configuration de chaque nœud, de créer le cluster sur le premier nœud et de joindre les nœuds restants au cluster.

Commencez par rassembler toutes les informations pertinentes dans les feuilles de calcul de configuration du cluster.

La fiche de configuration du cluster vous permet d'enregistrer les valeurs nécessaires au cours du processus de configuration du cluster. Si une valeur par défaut est fournie, vous pouvez utiliser cette valeur ou saisir votre propre valeur.

#### **Paramètres par défaut du système**

Les valeurs par défaut du système sont les valeurs par défaut pour le réseau de cluster privé. Il est préférable d'utiliser ces valeurs par défaut. Toutefois, s'ils ne répondent pas à vos exigences, vous pouvez utiliser le tableau pour enregistrer vos propres valeurs.

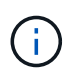

Pour les clusters configurés pour utiliser les switchs réseau, chaque switch de cluster doit utiliser une taille MTU de 9 9000.

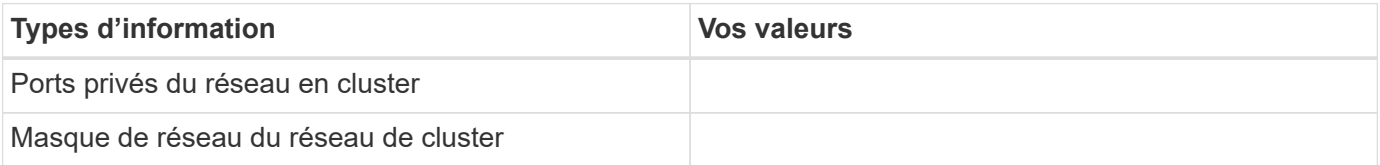

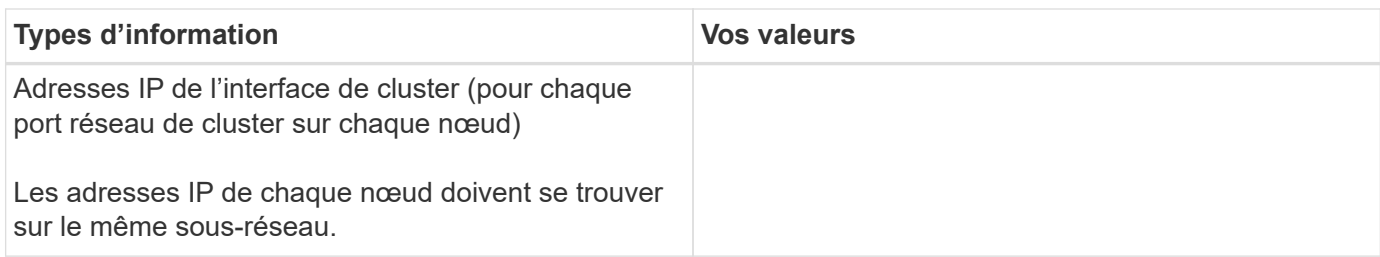

## **Informations sur le cluster**

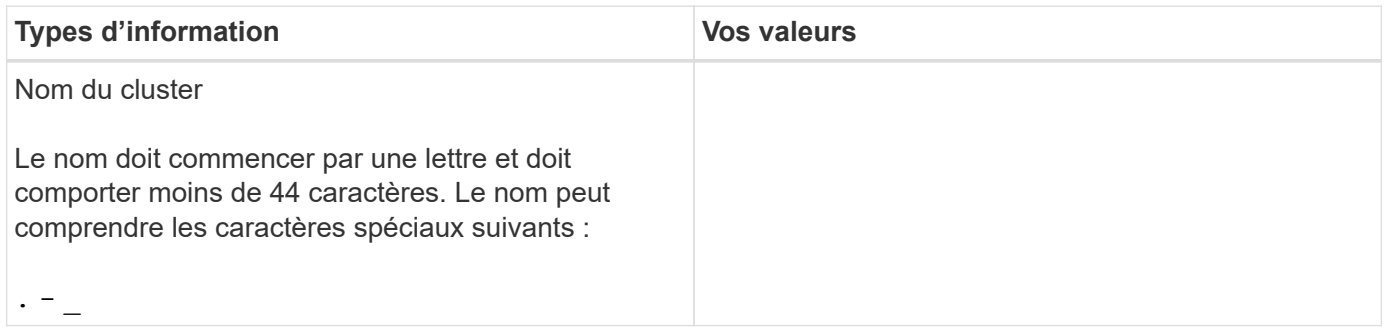

#### **Clés de licence des fonctionnalités**

Vous pouvez trouver les clés de licence pour vos commandes logicielles initiales ou d'extensions sur le site de support NetApp, sous **mon support** > **licences logicielles**.

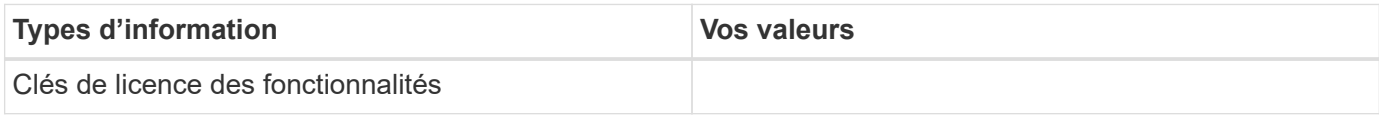

## **Serveur virtuel de stockage d'administration (SVM)**

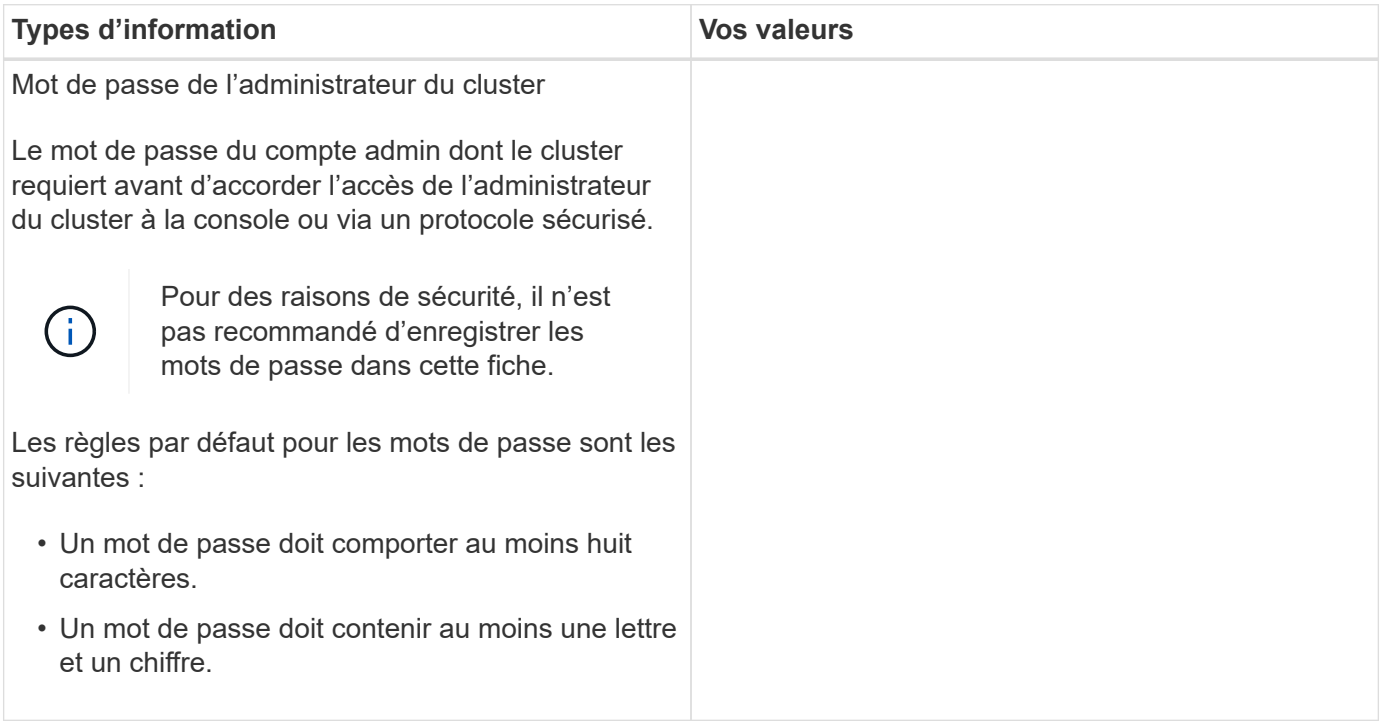

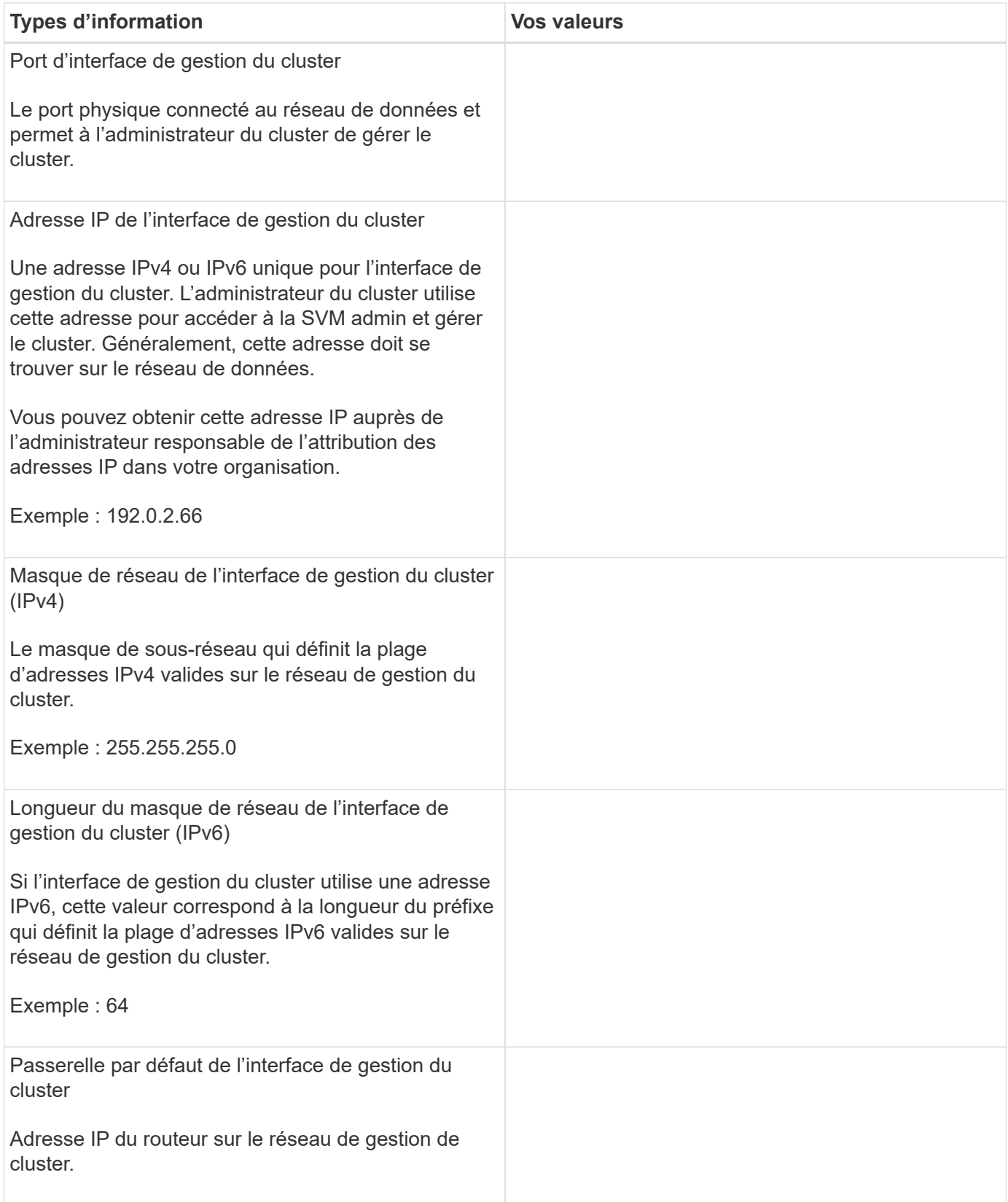

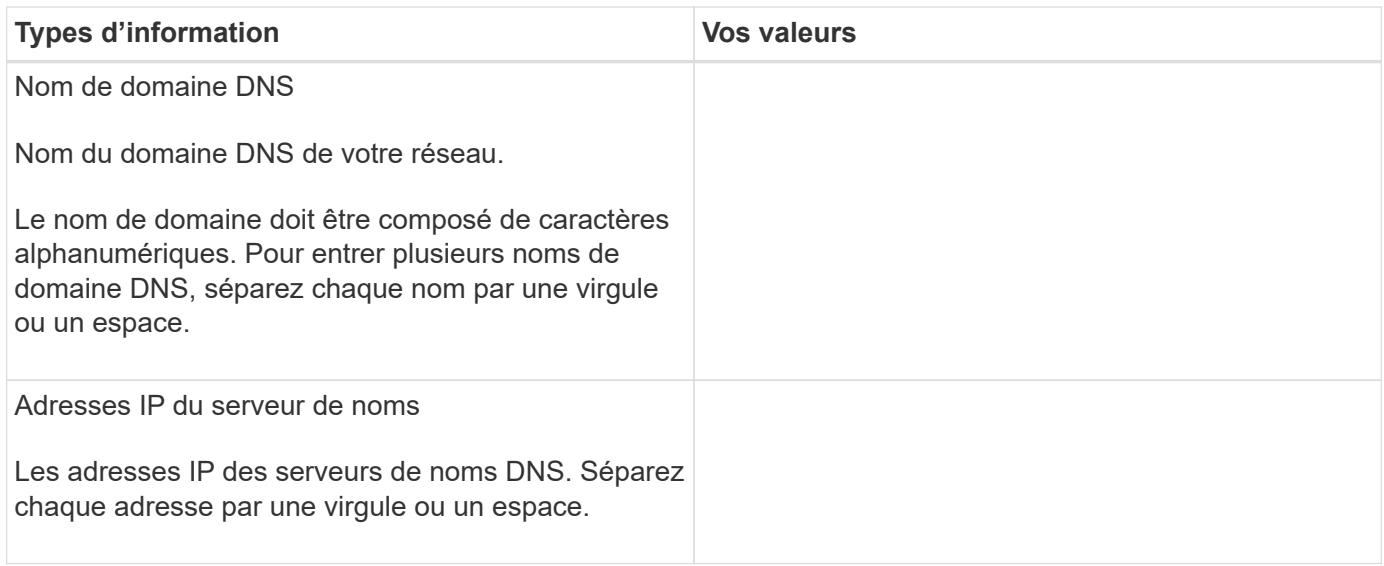

## **Informations de nœud (pour chaque nœud du cluster)**

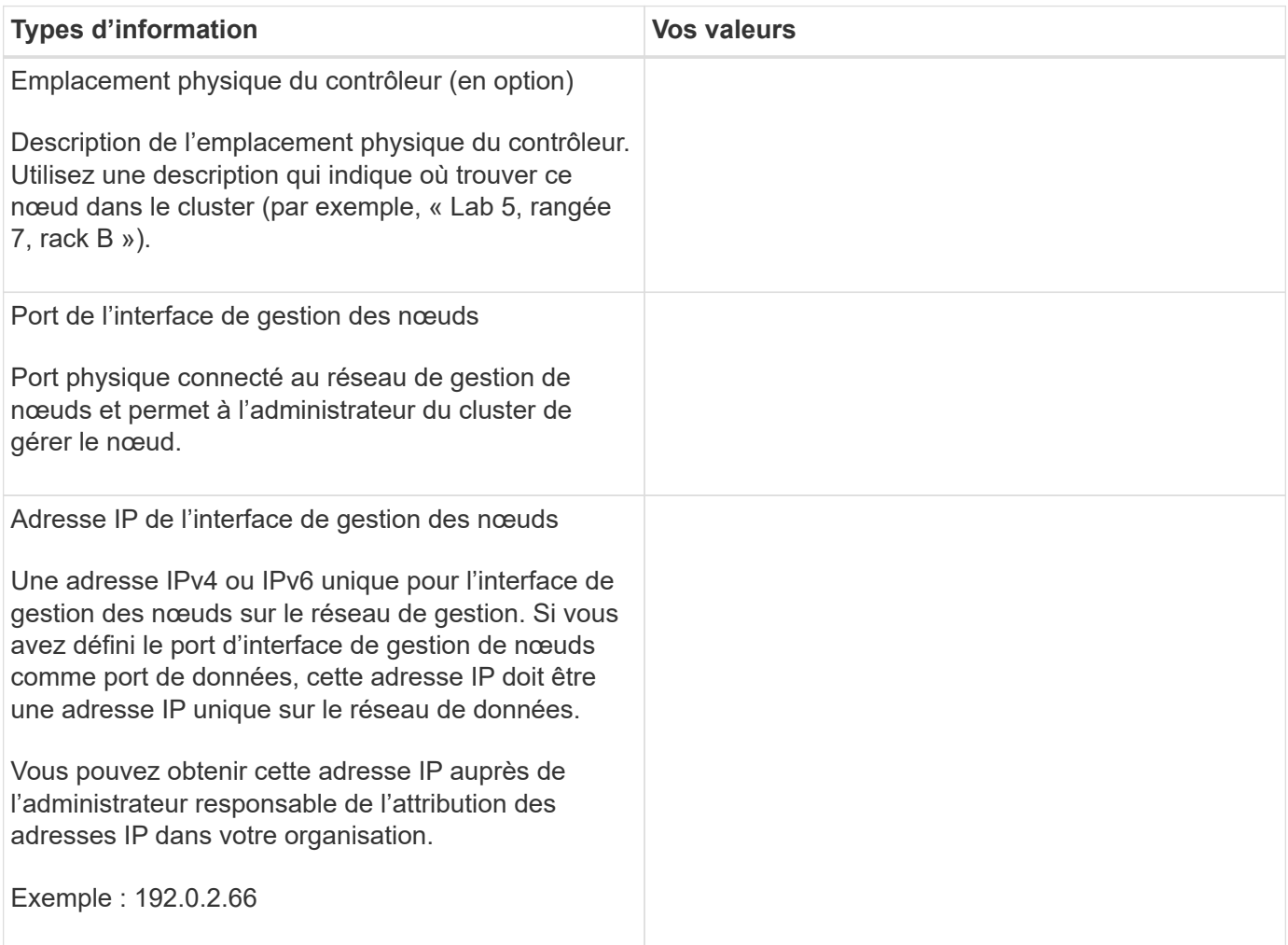

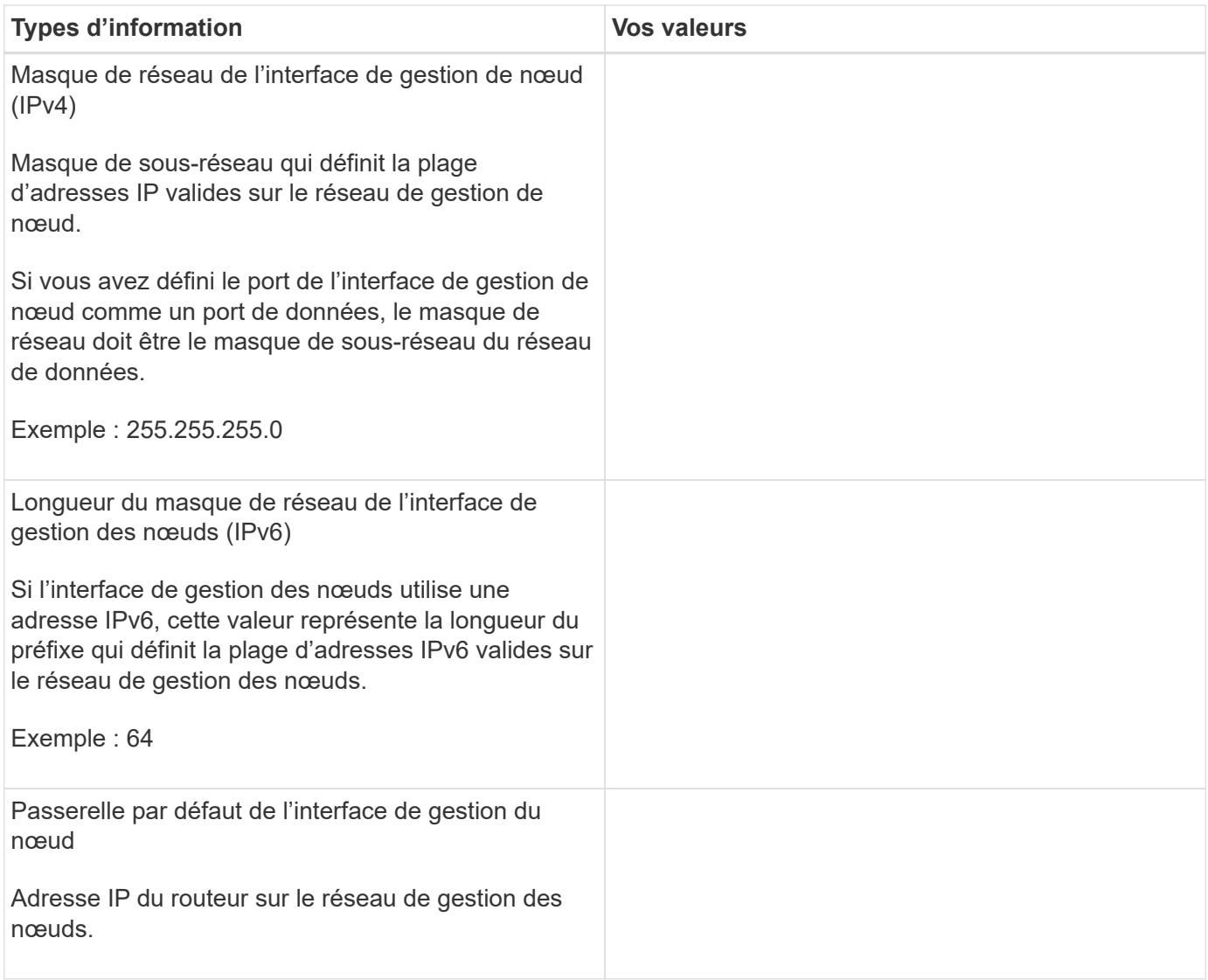

## **Informations sur le serveur NTP**

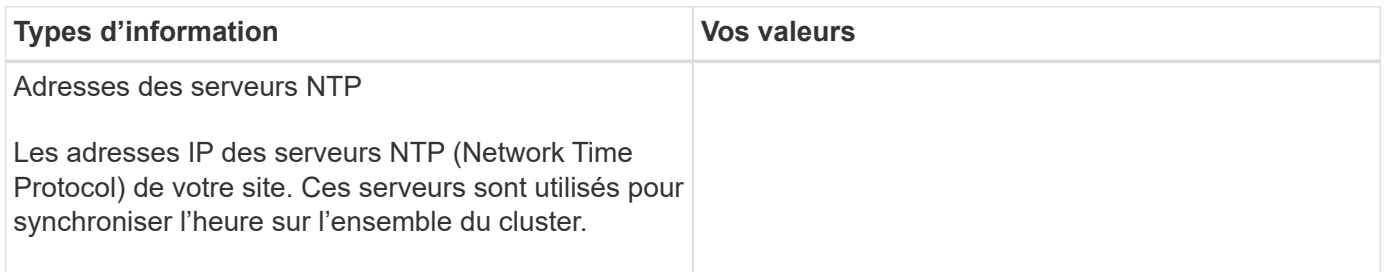

## <span id="page-6-0"></span>**Configurez ONTAP sur un nouveau cluster avec System Manager**

System Manager offre un workflow simple et facile pour l'installation d'un nouveau cluster et la configuration du stockage.

Dans certains cas, comme certains déploiements MetroCluster ou clusters qui nécessitent un adressage réseau IPv6, vous devrez peut-être utiliser l'interface de ligne de commandes de ONTAP pour configurer un nouveau cluster. Cliquez sur ["ici"](https://docs.netapp.com/fr-fr/ontap/software_setup/concept_set_up_the_cluster.html) Pour plus d'informations sur ces exigences, ainsi que sur les étapes de

configuration des clusters à l'aide de l'interface de ligne de commandes de ONTAP.

#### **Avant de commencer**

- Vous devez avoir installé, câblé et mis sous tension votre nouveau système de stockage conformément aux instructions d'installation et de configuration du modèle de votre plate-forme. Voir la ["Documentation AFF et FAS".](https://docs.netapp.com/us-en/ontap-systems/index.html)
- Les interfaces réseau du cluster doivent être configurées sur chaque nœud du cluster pour les communications intra-cluster.
- Vous devez connaître les exigences de support suivantes de System Manager :
	- Lorsque vous configurez le logiciel de gestion des nœuds manuellement via l'interface de ligne de commandes, System Manager prend uniquement en charge IPv4 et ne prend pas en charge IPv6. Cependant, si vous lancez System Manager après avoir terminé la configuration matérielle à l'aide de DHCP avec une adresse IP auto-assignée et avec la découverte de Windows, System Manager peut configurer une adresse de gestion IPv6.

Dans ONTAP 9.6 et versions antérieures, System Manager ne prend pas en charge les déploiements nécessitant une mise en réseau IPv6.

◦ La prise en charge de l'installation MetroCluster est destinée aux configurations IP MetroCluster avec deux nœuds sur chaque site.

Dans ONTAP 9.7 et versions antérieures, System Manager ne prend pas en charge la nouvelle configuration du cluster pour les configurations MetroCluster.

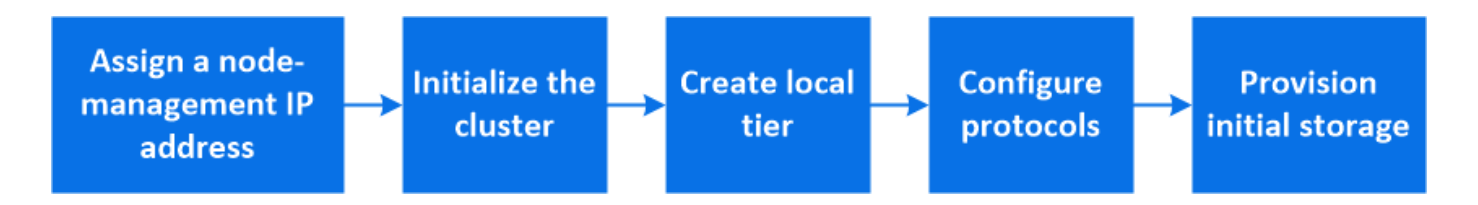

## **Attribuez une adresse IP de gestion des nœuds**

#### **Système Windows**

Vous devez connecter votre ordinateur Windows au même sous-réseau que les contrôleurs. L'adresse IP de gestion des nœuds sera automatiquement attribuée à votre système.

#### **Étape**

- 1. À partir du système Windows, ouvrez le lecteur **réseau** pour découvrir les nœuds.
- 2. Double-cliquez sur le nœud pour lancer l'assistant de configuration du cluster.

#### **Autres systèmes**

Vous devez configurer l'adresse IP node-management pour l'un des nœuds du cluster. Vous pouvez utiliser cette adresse IP node-management pour lancer l'assistant de configuration des clusters.

Voir ["Création du cluster sur le premier node"](#page-9-1) Pour plus d'informations sur l'attribution d'une adresse IP de gestion des nœuds.

## **Initialiser le cluster**

Vous initialisez le cluster en définissant un mot de passe administratif pour le cluster et en configurant les réseaux de gestion du cluster et de gestion des nœuds. Vous pouvez également configurer des services tels qu'un serveur DNS pour résoudre les noms d'hôtes et un serveur NTP pour synchroniser l'heure.

#### **Étapes**

1. Dans un navigateur Web, saisissez I'adresse IP de gestion des nœuds que vous avez configurée : "<a href="https://node-management-IP"" class="bare">https://node-management-IP"</a>

System Manager détecte automatiquement les nœuds restants dans le cluster.

2. Initialisez le système de stockage en configurant le réseau de gestion du cluster et les adresses IP de gestion des nœuds pour tous les nœuds.

## **Créez votre niveau local**

Créez des niveaux locaux à partir des disques ou disques SSD disponibles dans vos nœuds. System Manager calcule automatiquement la configuration de niveau la plus adaptée en fonction de votre matériel.

#### **Étapes**

1. Cliquez sur **Dashboard**, puis sur **Prepare Storage**.

Acceptez les recommandations de stockage pour votre niveau local.

## **Configurez des protocoles**

En fonction des licences activées sur le cluster, vous pouvez activer les protocoles souhaités sur le cluster. Vous créez ensuite des interfaces réseau à l'aide desquelles vous pouvez accéder au stockage.

## **Étapes**

- 1. Cliquez sur **Dashboard**, puis sur **configurer les protocoles**.
	- Activez iSCSI ou FC pour l'accès au SAN.
	- Activation de NFS ou SMB pour l'accès NAS.
	- Activez NVMe pour l'accès FC-NVMe.

## **Provisionner le stockage**

Une fois les protocoles configurés, vous pouvez provisionner le stockage. Les options que vous voyez dépendent des licences installées.

#### **Étapes**

- 1. Cliquez sur **Dashboard**, puis sur **Provision Storage**.
	- À ["Provisionnement de l'accès SAN",](https://docs.netapp.com/fr-fr/ontap/concept_san_provision_overview.html) Cliquez sur **Ajouter des LUN**.
	- À ["Provisionnez l'accès NAS"](https://docs.netapp.com/fr-fr/ontap/concept_nas_provision_overview.html), Cliquez sur **Ajouter des volumes**.
	- À ["Provisionner le stockage NVMe",](https://docs.netapp.com/fr-fr/ontap/concept_nvme_provision_overview.html) Cliquez sur **Ajouter espaces de noms**.

## **Configurez ONTAP sur une nouvelle vidéo de cluster**

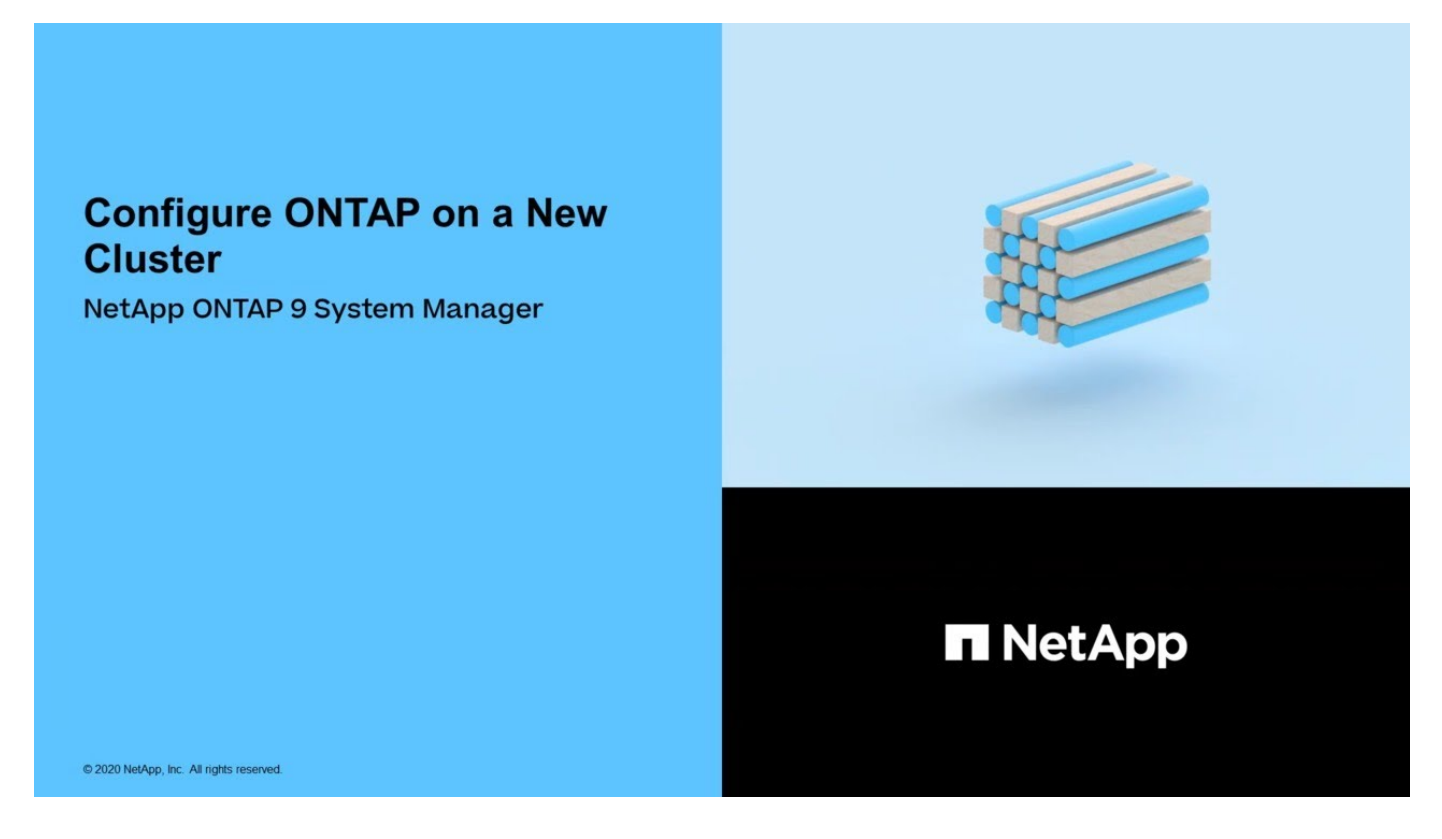

## <span id="page-9-0"></span>**Configuration d'un cluster via l'interface de ligne de commandes**

## <span id="page-9-1"></span>**Créer le cluster sur le premier nœud**

Vous utilisez l'assistant de configuration du cluster pour créer le cluster sur le premier nœud. L'assistant vous aide à configurer le réseau de cluster qui connecte les nœuds, à créer le SVM (Cluster admin Storage Virtual machine), à ajouter des clés de licence de fonction et à créer l'interface de gestion des nœuds pour le premier nœud.

#### **Avant de commencer**

- Vous devez avoir installé, câblé et mis sous tension votre nouveau système de stockage conformément aux instructions d'installation et de configuration du modèle de votre plate-forme. Voir la ["Documentation AFF et FAS".](https://docs.netapp.com/us-en/ontap-systems/index.html)
- Les interfaces réseau du cluster doivent être configurées sur chaque nœud du cluster pour les communications intra-cluster.
- Si vous configurez IPv6 sur votre cluster, IPv6 doit être configuré sur le contrôleur BMC (base Management Controller) pour que vous puissiez accéder au système via SSH.

#### **Étapes**

- 1. Mettez tous les nœuds que vous ajoutez au cluster sous tension. Cela est nécessaire pour activer la détection pour la configuration de votre cluster.
- 2. Se connecter à la console du premier nœud.

Le nœud démarre, puis l'assistant de configuration du cluster démarre sur la console.

Welcome to the cluster setup wizard....

3. Acceptez la déclaration AutoSupport.

Type yes to confirm and continue {yes}: yes

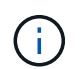

AutoSupport est activé par défaut.

4. Suivez les instructions à l'écran pour attribuer une adresse IP au nœud.

À partir de la version ONTAP 9.13.1, vous pouvez attribuer des adresses IPv6 pour les LIF de gestion sur les plateformes A800 et FAS8700. Pour les versions ONTAP antérieures à 9.13.1, ou pour la version 9.13.1 et ultérieures sur d'autres plateformes, vous devez attribuer des adresses IPv4 pour les LIF de gestion, puis les convertir en IPv6 une fois que vous avez terminé la configuration du cluster.

5. Appuyez sur **entrée** pour continuer.

```
Do you want to create a new cluster or join an existing cluster?
{create, join}:
```
- 6. Créez un nouveau cluster : create
- 7. Acceptez les valeurs par défaut du système ou entrez vos propres valeurs.
- 8. Une fois l'installation terminée, connectez-vous au cluster et vérifiez que le cluster est actif et que le premier nœud fonctionne correctement en entrant la commande CLI ONTAP : cluster show

L'exemple suivant montre un cluster dans lequel le premier nœud (cluster 1-01) est sain et peut participer :

```
cluster1::> cluster show
Node Health Eligibility
--------------------- ------- ------------
cluster1-01 true true
```
Pour modifier les valeurs saisies pour le SVM admin ou le SVM node, il est possible d'accéder à l'assistant Cluster Setup en utilisant le cluster setup commande.

#### **Une fois que vous avez terminé**

Si besoin, ["Convertir d'IPv4 en IPv6".](#page-12-0)

#### **Associez les nœuds restants au cluster**

Une fois le cluster créé, l'assistant de configuration du cluster vous permet de relier chaque nœud restant au cluster un par un. L'assistant vous aide à configurer l'interface de gestion de nœuds de chaque nœud.

Lorsque vous associez deux nœuds à un cluster, vous créez une paire haute disponibilité (HA). Si vous rejoignez 4 nœuds, vous créez deux paires haute disponibilité. Pour en savoir plus sur la haute disponibilité, voir ["En savoir plus sur la haute disponibilité".](https://docs.netapp.com/us-en/ontap/high-availability/index.html)

Vous ne pouvez relier qu'un seul nœud au cluster à la fois. Lorsque vous commencez à joindre un nœud au cluster, vous devez terminer l'opération de jointure pour ce nœud, et le nœud doit faire partie du cluster avant de pouvoir commencer à vous connecter au nœud suivant.

**Meilleure pratique :** si vous disposez d'un FAS2720 avec 24 disques NL-SAS ou moins, vous devez vérifier que la configuration de stockage par défaut est définie sur actif/passif pour optimiser les performances. Pour plus d'informations, voir ["Configuration active/passive sur des nœuds à l'aide du partitionnement](https://docs.netapp.com/ontap-9/topic/com.netapp.doc.dot-cm-psmg/GUID-4AC35094-4077-4F1E-8D6E-82BF111354B0.html?cp=4_5_5_11) [données-racines"](https://docs.netapp.com/ontap-9/topic/com.netapp.doc.dot-cm-psmg/GUID-4AC35094-4077-4F1E-8D6E-82BF111354B0.html?cp=4_5_5_11)

1. Connectez-vous au nœud que vous prévoyez de joindre au cluster.

L'assistant de configuration du cluster démarre sur la console.

Welcome to the cluster setup wizard....

2. Acceptez la déclaration AutoSupport.

AutoSupport est activé par défaut.

Type yes to confirm and continue {yes}: yes

3. Suivez les instructions à l'écran pour attribuer une adresse IP au nœud.

À partir de la version ONTAP 9.13.1, vous pouvez attribuer des adresses IPv6 pour les LIF de gestion sur les plateformes A800 et FAS8700. Pour les versions ONTAP antérieures à 9.13.1, ou pour la version 9.13.1 et ultérieures sur d'autres plateformes, vous devez attribuer des adresses IPv4 pour les LIF de gestion, puis les convertir en IPv6 une fois que vous avez terminé la configuration du cluster.

4. Appuyez sur **entrée** pour continuer.

Do you want to create a new cluster or join an existing cluster? {create, join}:

- 5. Associez le nœud au cluster : join
- 6. Suivez les instructions à l'écran pour configurer le nœud et le joindre au cluster.
- 7. Une fois l'installation terminée, vérifiez que le nœud fonctionne correctement et qu'il peut participer au cluster : cluster show

L'exemple suivant montre un cluster après le rattachement du second nœud (cluster1-02) au cluster :

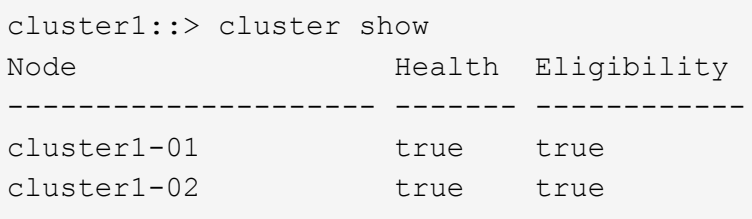

Pour modifier les valeurs saisies pour le SVM admin ou le SVM node, il est possible d'accéder à l'assistant Cluster Setup en utilisant la commande cluster setup.

8. Répétez cette tâche pour chaque nœud restant.

#### **Une fois que vous avez terminé**

Si besoin, ["Convertir d'IPv4 en IPv6".](#page-12-0)

## <span id="page-12-0"></span>**Convertissez les LIF de gestion d'IPv4 en IPv6**

À partir de la version ONTAP 9.13.1, vous pouvez attribuer des adresses IPv6 aux LIF de gestion sur les plateformes A800 et FAS8700 lors de la configuration initiale des clusters. Pour les versions ONTAP antérieures à 9.13.1, ou pour la version 9.13.1 et ultérieure sur d'autres plateformes, vous devez d'abord attribuer des adresses IPv4 aux LIF de gestion, puis les convertir en adresses IPv6 une fois que vous avez terminé la configuration du cluster.

#### **Étapes**

1. Activer IPv6 pour le cluster :

network options ipv6 modify -enable true

2. Définir le privilège sur avancé :

set priv advanced

3. Afficher la liste des préfixes RA appris sur différentes interfaces :

```
network ndp prefix show
```
4. Créer une LIF de gestion IPv6 :

Utiliser le format prefix::id Dans le paramètre d'adresse pour construire l'adresse IPv6 manuellement.

network interface create -vserver <svm\_name> -lif <LIF> -home-node <home node> -home-port <home port> -address <IPv6prefix::id> -netmask -length <netmask length> -failover-policy <policy> -service-policy <service\_policy> -auto-revert true

5. Vérifier que le LIF a été créé :

```
network interface show
```
6. Vérifiez que l'adresse IP configurée est accessible :

network ping6

7. Marquer le LIF IPv4 comme administrative comme down :

```
network interface modify -vserver <svm name> -lif <lif name> -status
-admin down
```
8. Supprimez la LIF de gestion IPv4 :

```
network interface delete -vserver <svm name> -lif <lif name>
```
9. Vérifier que la LIF de gestion IPv4 est supprimée :

network interface show

## **Vérifiez votre cluster avec Active IQ Config Advisor**

Une fois que vous avez rejoint tous les nœuds sur le nouveau cluster, il est important d'exécuter Active IQ Config Advisor pour valider votre configuration et vérifier l'absence d'erreurs de configuration courantes.

Config Advisor est une application web que vous installez sur votre ordinateur portable, ordinateur virtuel ou serveur, et qui fonctionne sur les plates-formes Windows, Linux et Mac.

Config Advisor exécute une série de commandes permettant de valider votre installation et de vérifier l'état global de la configuration, notamment les commutateurs de cluster et de stockage.

1. Téléchargez et installez Active IQ Config Advisor.

```
"Active IQ Config Advisor"
```
- 2. Lancez Active IQ et configurez une phrase de passe lorsque vous y êtes invité.
- 3. Vérifiez vos paramètres et cliquez sur **Enregistrer**.
- 4. Sur la page **objectifs**, cliquez sur **ONTAP validation post-déploiement**.
- 5. Choisissez le mode guidé ou Expert.

Si vous choisissez le mode guidé, les commutateurs connectés sont détectés automatiquement.

- 6. Saisissez les identifiants du cluster.
- 7. (Facultatif) cliquez sur **Form Validate**.
- 8. Pour commencer la collecte de données, cliquez sur **Enregistrer et évaluer**.
- 9. Une fois la collecte de données terminée, sous **moniteur de tâche > actions**, affichez les données collectées en cliquant sur l'icône **Affichage des données** et affichez les résultats en cliquant sur l'icône **Résultats**.
- 10. Résoudre les problèmes identifiés par Config Advisor.

## **Synchronisation de l'heure du système sur le cluster**

La synchronisation de l'heure garantit que chaque nœud du cluster est à la même heure et empêche les défaillances CIFS et Kerberos.

Un serveur NTP (Network Time Protocol) doit être configuré sur votre site. Depuis ONTAP 9.5, vous pouvez configurer votre serveur NTP avec une authentification symétrique. Pour plus d'informations, voir ["Gestion de l'heure du cluster \(administrateurs du cluster uniquement\)"](https://docs.netapp.com/ontap-9/topic/com.netapp.doc.dot-cm-sag/GUID-1E923D05-447D-4323-8D87-12B82F49B6F1.html?cp=4_7_6).

Vous synchronisez l'heure sur le cluster en associant le cluster à un ou plusieurs serveurs NTP.

1. Vérifiez que le fuseau horaire et l'heure du système sont correctement définis pour chaque nœud.

Tous les nœuds du cluster doivent être définis sur le même fuseau horaire.

a. Utilisez la commande cluster date show pour afficher la date, l'heure et le fuseau horaire actuels pour chaque nœud.

```
cluster1::> cluster date show
Node Date Date Time zone
------------ ------------------- -----------------
cluster1-01 01/06/2015 09:35:15 America/New_York
cluster1-02 01/06/2015 09:35:15 America/New_York
cluster1-03 01/06/2015 09:35:15 America/New_York
cluster1-04 01/06/2015 09:35:15 America/New_York
4 entries were displayed.
```
b. Utiliser la commande cluster date modify pour modifier le fuseau horaire ou la date de tous les nœuds.

Cet exemple modifie le fuseau horaire du cluster en GMT :

cluster1::> cluster date modify -timezone GMT

- 2. Utilisez la commande cluster Time-service NTP Server create pour associer le cluster à votre serveur NTP.
	- Pour configurer votre serveur NTP sans authentification symétrique, entrez la commande suivante : cluster time-service ntp server create -server server name
	- Pour configurer votre serveur NTP avec une authentification symétrique, entrez la commande suivante : cluster time-service ntp server create -server server ip address -key-id key\_id

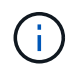

L'authentification symétrique est disponible à partir de ONTAP 9.5. Elle n'est pas disponible dans ONTAP 9.4 ou version antérieure.

Cet exemple suppose que le DNS a été configuré pour le cluster. Si vous n'avez pas configuré de DNS, vous devez spécifier l'adresse IP du serveur NTP :

```
cluster1::> cluster time-service ntp server create -server
ntp1.example.com
```
3. Vérifiez que le cluster est associé à un serveur NTP : cluster time-service ntp server show

```
cluster1::> cluster time-service ntp server show
Server Version
-------------------- -----------
ntp1.example.com auto
```
#### **Informations associées**

["Administration du système"](https://docs.netapp.com/fr-fr/ontap/system-admin/index.html)

#### **Commandes de gestion de l'authentification symétrique sur les serveurs NTP**

Depuis ONTAP 9.5, le protocole NTP (Network Time Protocol) version 3 est pris en charge. NTPv3 inclut une authentification symétrique à l'aide de clés SHA-1 qui augmente la sécurité du réseau.

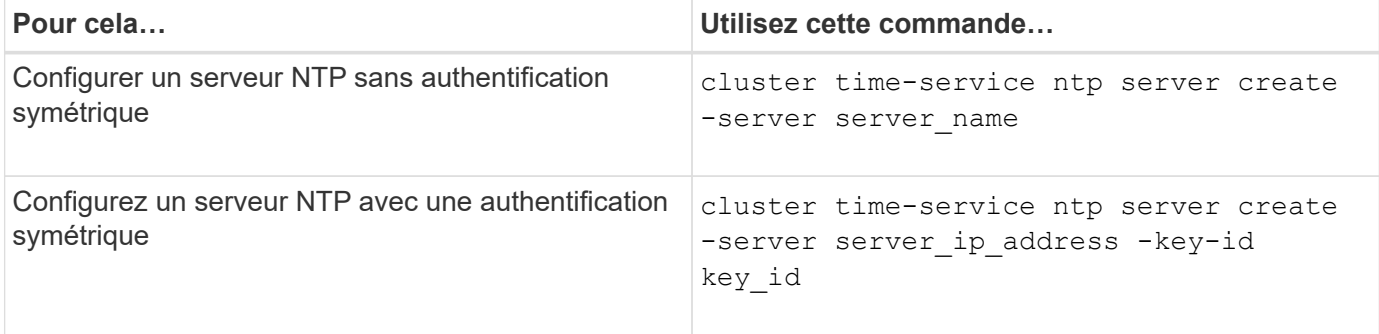

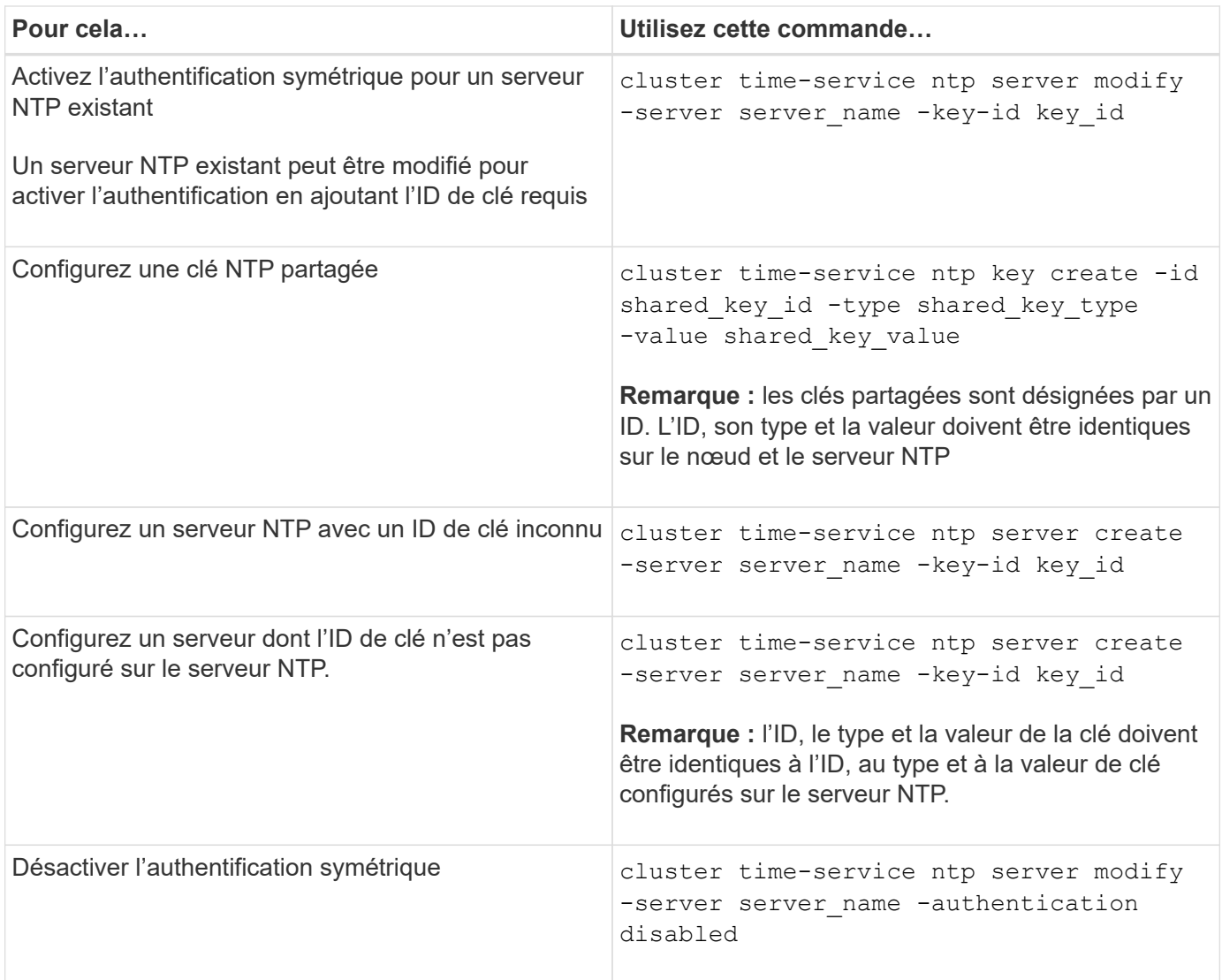

## **Tâches de configuration système supplémentaires à réaliser**

Une fois le cluster configuré, vous pouvez continuer à configurer le cluster à l'aide de System Manager ou de l'interface de ligne de commandes ONTAP.

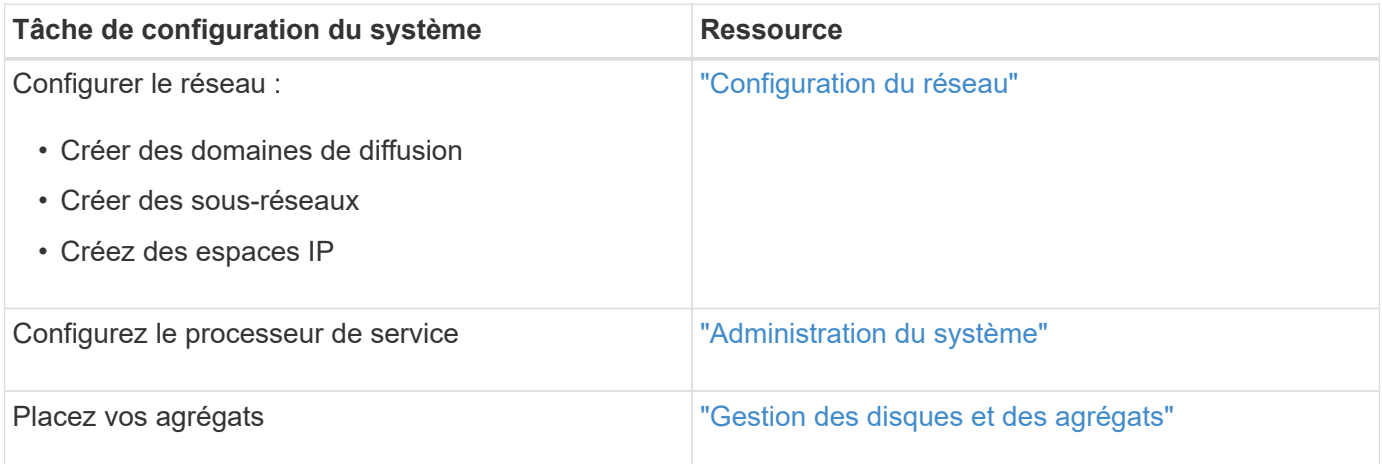

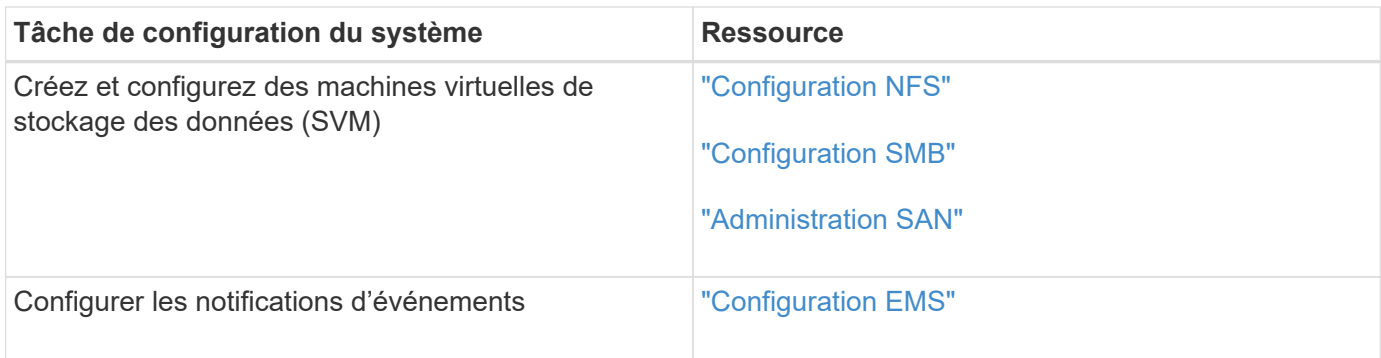

## <span id="page-17-0"></span>**Configurez le logiciel des baies SAN 100 % Flash**

## **Présentation de la configuration logicielle des baies SAN 100 % Flash**

Les baies SAN 100 % Flash NetApp sont disponibles à partir de ONTAP 9.7. Les systèmes ASAS sont des solutions SAN 100 % Flash basées sur les plateformes NetApp éprouvées de AFF.

Les plateformes ASA utilisent une symétrie actif-actif pour les chemins d'accès multiples. Tous les chemins sont optimisés/en mode actif. Ainsi, en cas de basculement de stockage, l'hôte n'a pas besoin d'attendre la transition ALUA des chemins de basculement pour reprendre les E/S. Le délai de basculement est ainsi réduit.

## **Configurer un ASA**

Les baies SAN 100 % Flash (ASA) suivent la même procédure de configuration que les systèmes non ASA.

System Manager vous guide tout au long des procédures nécessaires pour initialiser votre cluster, créer un niveau local, configurer les protocoles et provisionner le stockage de votre ASA.

## [Commencez avec la configuration de clusters ONTAP](https://docs.netapp.com/fr-fr/ontap/software_setup/concept_decide_whether_to_use_ontap_cli.html).

## **Utilitaires et paramètres d'hôte ASA**

Les paramètres d'hôte pour la configuration des baies SAN 100 % Flash (ASA) sont les mêmes que pour tous les autres hôtes SAN.

Vous pouvez télécharger le ["Logiciel NetApp Host Utilities"](https://mysupport.netapp.com/NOW/cgi-bin/software) pour vos hôtes spécifiques sur le site de support.

#### **Méthodes d'identification d'un système ASA**

Vous pouvez identifier un système ASA via System Manager ou l'interface de ligne de commandes de ONTAP.

• **Dans le tableau de bord System Manager** : cliquez sur **Cluster > Présentation**, puis sélectionnez le nœud système.

La **PERSONNALITÉ** s'affiche sous la forme **Baie SAN 100 % Flash**.

• À partir de l'interface CLI : entrez le san config show commande.

La valeur « Baie SAN 100 % Flash » est renvoyée pour les systèmes ASA.

#### **Informations associées**

- ["Rapport technique 4968 : disponibilité et intégrité des données des baies SAN 100 % Flash de NetApp"](https://www.netapp.com/pdf.html?item=/media/85671-tr-4968.pdf)
- ["Rapport technique de NetApp 4080 : meilleures pratiques pour le SAN moderne"](http://www.netapp.com/us/media/tr-4080.pdf)

## **Limites de configuration et prise en charge des baies SAN 100 % Flash**

Les limites de configuration et la prise en charge varient en fonction de la ONTAP version du système ASA.

Les détails les plus récents sur les limites de configuration prises en charge sont disponibles dans ["NetApp](https://hwu.netapp.com/) [Hardware Universe".](https://hwu.netapp.com/)

#### **Protocoles et nœuds SAN par cluster**

La prise en charge ASA des protocoles SAN et des nœuds par cluster est la suivante :

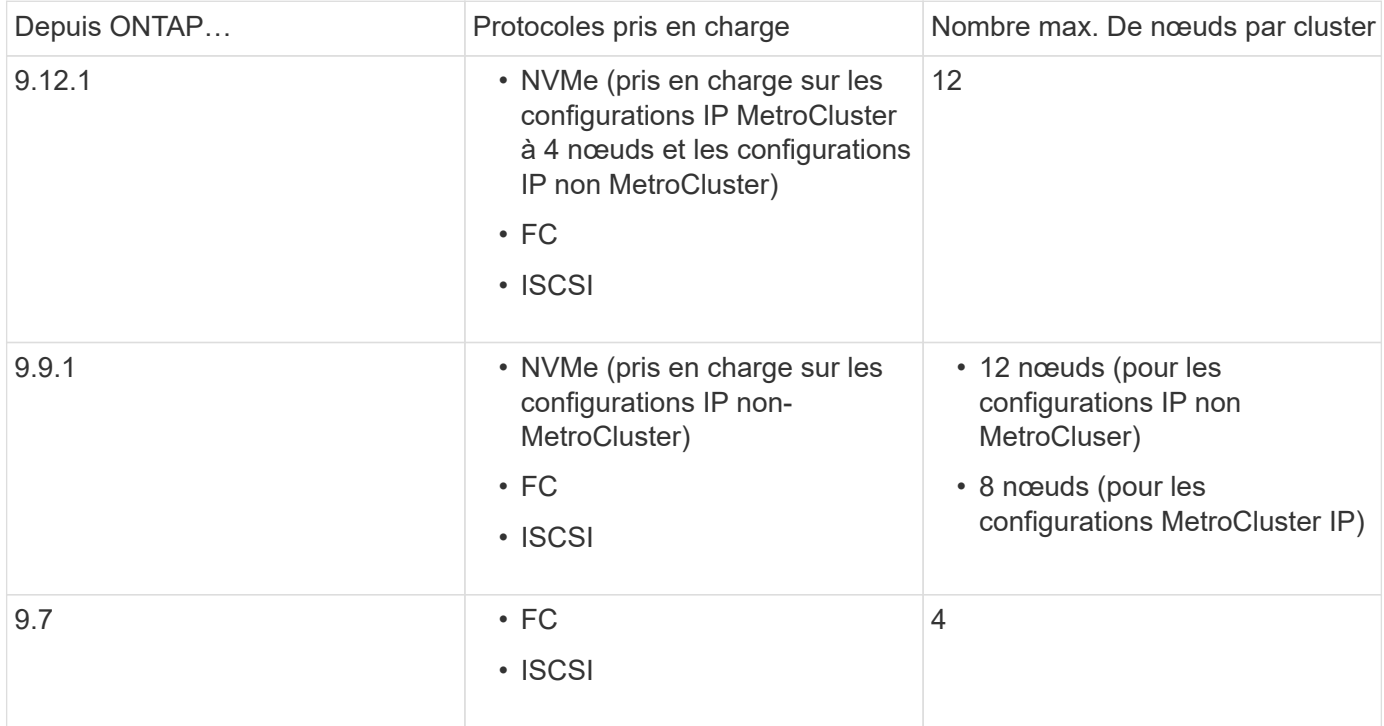

#### **Prise en charge des ports persistants**

Depuis la version ONTAP 9.8, les ports persistants sont activés par défaut sur les baies SAN 100 % Flash (ASA) configurées pour utiliser le protocole FC. Les ports persistants sont uniquement disponibles pour FC et requièrent l'appartenance de zone identifiée par WWPN (World Wide Port Name).

Les ports persistants réduisent l'impact des conversions en créant une LIF « shadow » sur le port physique correspondant du partenaire de haute disponibilité. Lorsqu'un nœud est repris, la LIF shadow sur le nœud partenaire assume l'identité du LIF d'origine, y compris le WWPNe. Avant que le chemin d'accès au nœud mis en service ne soit modifié en défectueux, le shadow LIF apparaît sous la forme d'un chemin actif-optimisé vers la pile MPIO hôte, ainsi que de transferts d'E/S. Cela réduit les perturbations d'E/S car l'hôte voit toujours le même nombre de chemins vers la cible, même lors des opérations de basculement de stockage.

Pour les ports persistants, les caractéristiques de port FCP suivantes doivent être identiques dans la paire haute disponibilité :

- Nombre de ports FCP
- Noms des ports FCP
- Vitesses du port FCP

:

• Segmentation basée sur le WWPN FCP LIF

Si l'une de ces caractéristiques n'est pas identique au sein de la paire HA, le message EMS suivant est généré

EMS : scsiblade.lif.persistent.ports.fcp.init.error

Pour plus d'informations sur les ports persistants, voir ["Rapport technique de NetApp 4080 : meilleures](http://www.netapp.com/us/media/tr-4080.pdf) [pratiques pour le SAN moderne".](http://www.netapp.com/us/media/tr-4080.pdf)

#### **Informations sur le copyright**

Copyright © 2024 NetApp, Inc. Tous droits réservés. Imprimé aux États-Unis. Aucune partie de ce document protégé par copyright ne peut être reproduite sous quelque forme que ce soit ou selon quelque méthode que ce soit (graphique, électronique ou mécanique, notamment par photocopie, enregistrement ou stockage dans un système de récupération électronique) sans l'autorisation écrite préalable du détenteur du droit de copyright.

Les logiciels dérivés des éléments NetApp protégés par copyright sont soumis à la licence et à l'avis de nonresponsabilité suivants :

CE LOGICIEL EST FOURNI PAR NETAPP « EN L'ÉTAT » ET SANS GARANTIES EXPRESSES OU TACITES, Y COMPRIS LES GARANTIES TACITES DE QUALITÉ MARCHANDE ET D'ADÉQUATION À UN USAGE PARTICULIER, QUI SONT EXCLUES PAR LES PRÉSENTES. EN AUCUN CAS NETAPP NE SERA TENU POUR RESPONSABLE DE DOMMAGES DIRECTS, INDIRECTS, ACCESSOIRES, PARTICULIERS OU EXEMPLAIRES (Y COMPRIS L'ACHAT DE BIENS ET DE SERVICES DE SUBSTITUTION, LA PERTE DE JOUISSANCE, DE DONNÉES OU DE PROFITS, OU L'INTERRUPTION D'ACTIVITÉ), QUELLES QU'EN SOIENT LA CAUSE ET LA DOCTRINE DE RESPONSABILITÉ, QU'IL S'AGISSE DE RESPONSABILITÉ CONTRACTUELLE, STRICTE OU DÉLICTUELLE (Y COMPRIS LA NÉGLIGENCE OU AUTRE) DÉCOULANT DE L'UTILISATION DE CE LOGICIEL, MÊME SI LA SOCIÉTÉ A ÉTÉ INFORMÉE DE LA POSSIBILITÉ DE TELS DOMMAGES.

NetApp se réserve le droit de modifier les produits décrits dans le présent document à tout moment et sans préavis. NetApp décline toute responsabilité découlant de l'utilisation des produits décrits dans le présent document, sauf accord explicite écrit de NetApp. L'utilisation ou l'achat de ce produit ne concède pas de licence dans le cadre de droits de brevet, de droits de marque commerciale ou de tout autre droit de propriété intellectuelle de NetApp.

Le produit décrit dans ce manuel peut être protégé par un ou plusieurs brevets américains, étrangers ou par une demande en attente.

LÉGENDE DE RESTRICTION DES DROITS : L'utilisation, la duplication ou la divulgation par le gouvernement sont sujettes aux restrictions énoncées dans le sous-paragraphe (b)(3) de la clause Rights in Technical Data-Noncommercial Items du DFARS 252.227-7013 (février 2014) et du FAR 52.227-19 (décembre 2007).

Les données contenues dans les présentes se rapportent à un produit et/ou service commercial (tel que défini par la clause FAR 2.101). Il s'agit de données propriétaires de NetApp, Inc. Toutes les données techniques et tous les logiciels fournis par NetApp en vertu du présent Accord sont à caractère commercial et ont été exclusivement développés à l'aide de fonds privés. Le gouvernement des États-Unis dispose d'une licence limitée irrévocable, non exclusive, non cessible, non transférable et mondiale. Cette licence lui permet d'utiliser uniquement les données relatives au contrat du gouvernement des États-Unis d'après lequel les données lui ont été fournies ou celles qui sont nécessaires à son exécution. Sauf dispositions contraires énoncées dans les présentes, l'utilisation, la divulgation, la reproduction, la modification, l'exécution, l'affichage des données sont interdits sans avoir obtenu le consentement écrit préalable de NetApp, Inc. Les droits de licences du Département de la Défense du gouvernement des États-Unis se limitent aux droits identifiés par la clause 252.227-7015(b) du DFARS (février 2014).

#### **Informations sur les marques commerciales**

NETAPP, le logo NETAPP et les marques citées sur le site<http://www.netapp.com/TM>sont des marques déposées ou des marques commerciales de NetApp, Inc. Les autres noms de marques et de produits sont des marques commerciales de leurs propriétaires respectifs.